$\mathbf{1}$ 

# **PIN Entry Plus List Management User Guide**

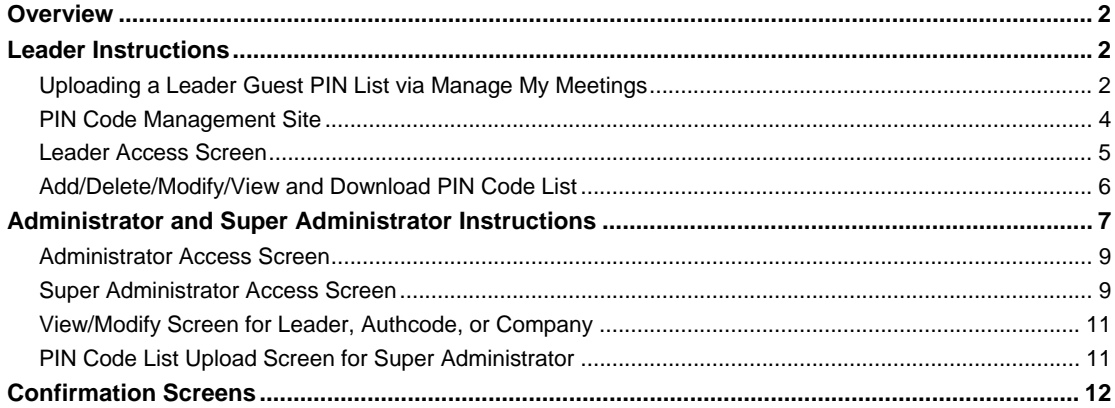

#### <span id="page-1-0"></span>**Overview**

The PIN Code Management tool will allow conference users to upload a PIN code list for added security and/or participant identification.

- Allows conferencing leaders to add a guest PIN list to their profiles (guest PIN lists allow external participants to be identified when they join a conference).
- Allows company designated Administrators to add, modify, or delete the company or accountlevel PIN code list.
- Allows participants to join a reserved audio call using a passcode for validation and a PIN code to identify their credentials
- Leaders will receive a participant list from a conference coordinator

### **Leader Instructions**

## **Uploading a Leader Guest PIN List via Manage My Meetings**

From [http://mymeetings.com,](http://mymeetings.com/) a conference leader will select the "PIN Code Management" link from the Manage My Meetings (MMM) login box. Each conference leader must have a MMM login name and password to upload their guest PIN list.

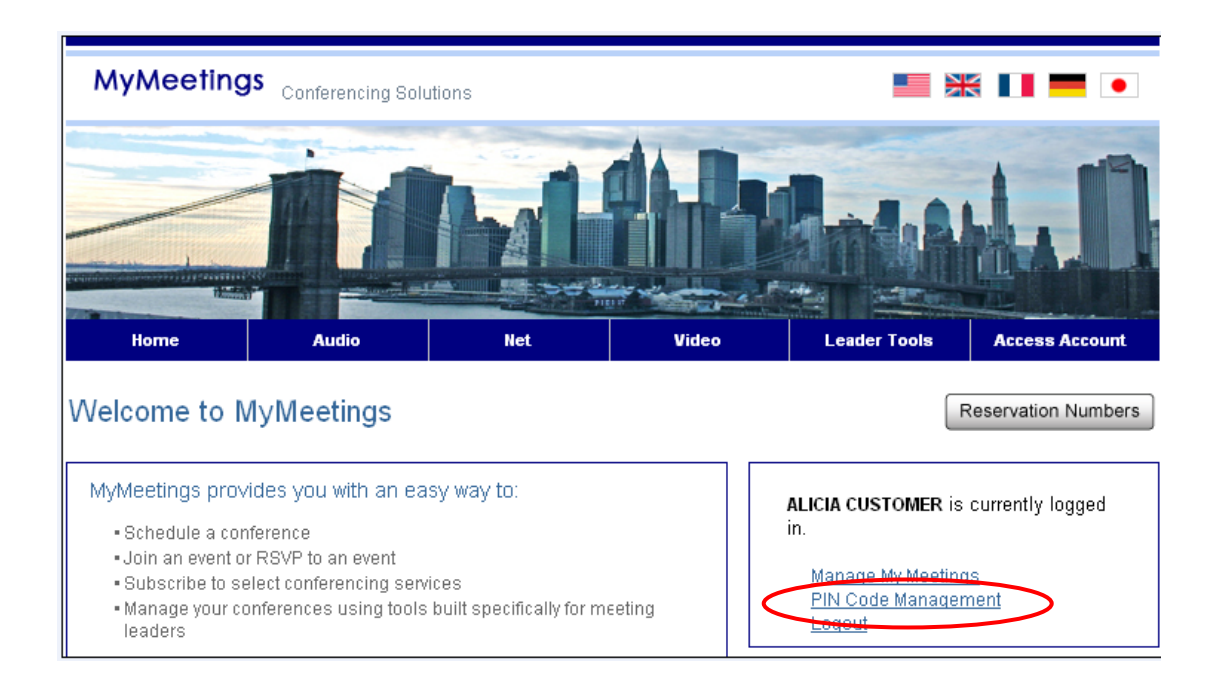

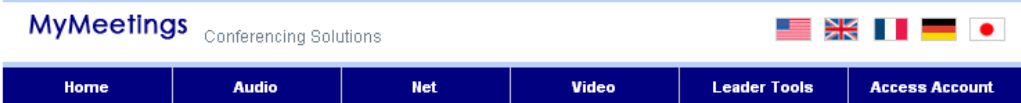

# Leader Login

Login to manage your account online, schedule conference calls online, update your profile, subscribe to or alter Instant<br>Meeting or Instant Net subscriptions, and more!

#### Conferencing Leader Login - take your meetings to the web!

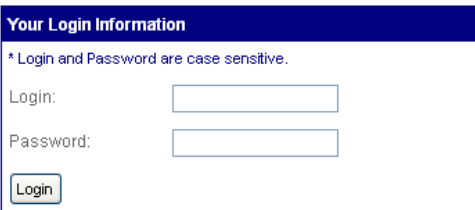

#### Open an Account

Register to manage your account online in as little as 5 minutes. Register now for audio/net or video.

After you register for a Login Name and Password, you will be able to schedule conference calls online, update your preferences, subscribe to or alter Instant Meeting and Instant Net subscriptions, and more.

#### Forgot Login/Password?

Use the automatic login/password retrieval feature to have your existing login/password, or a new password, emailed to you.

From the Reserved Audio or My Identity tabs, select the "Manage PIN Codes" button to access the PIN Code Management site.

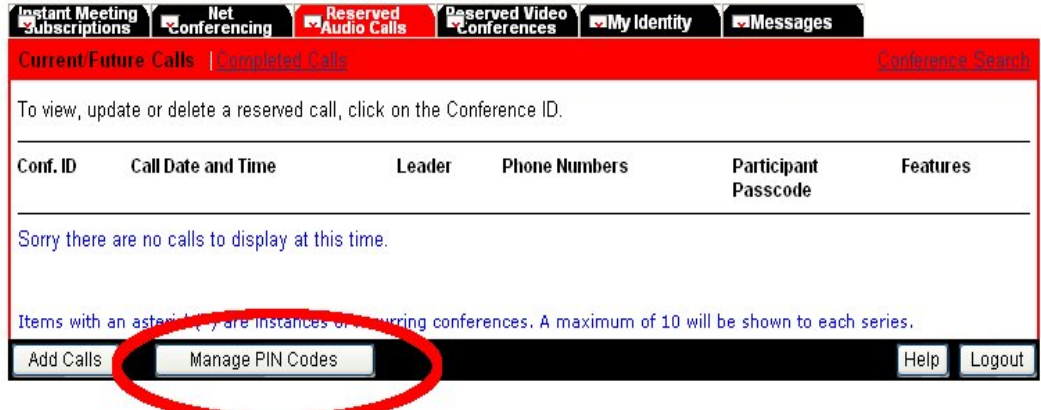

<span id="page-3-0"></span>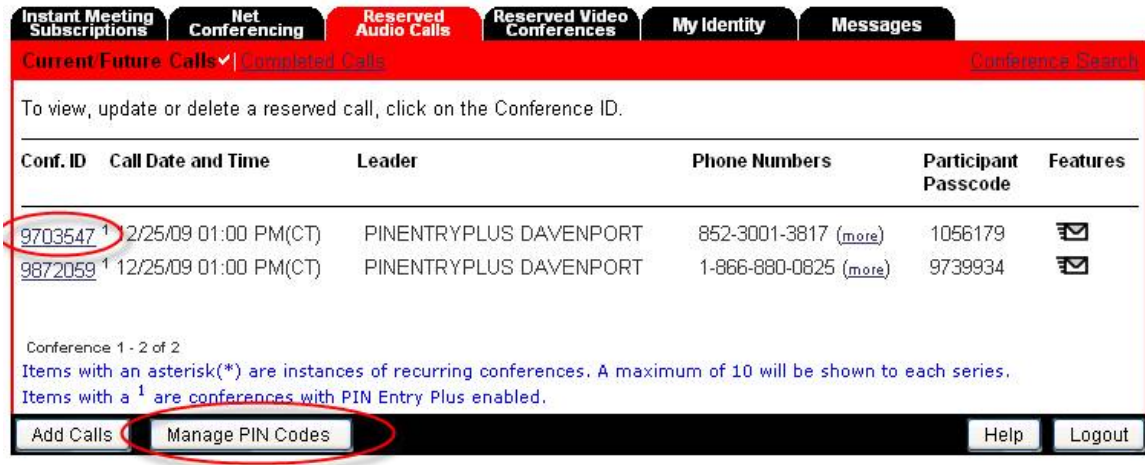

Conferences that have a 1 next to the conference ID have PIN Entry Plus enabled.

### **PIN Code Management Site**

The PIN Code Management website allows leaders to:

- Upload and manage (view, modify, and delete) their PIN code list
- Add, modify or delete a new guest to their existing list
- Activate or inactivate a guest on their list
- Download the list to a CSV file format

The leader must create, validate and save the PIN Code list on their PC prior to uploading it to the PIN Code management site

The following fields must be included in the PIN code list within the columns as follows:

- Column A PIN Entry Code (required field)
- Column B First Name (required field)
- Column C Last Name (required field)
- Column D Company Name (required field)
- Column E Phone Number
- Column F Email Address
- Column G City (required field)
- Column H State, Country (required field)
- Column I Other data, if needed

#### In addition:

- The PIN Code list must be in .CSV format
- The file must contain a header row exactly as shown below:

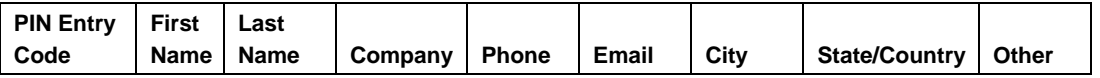

<span id="page-4-0"></span>• The State/ Country column should contain either STATE or COUNTRY or both as shown below:

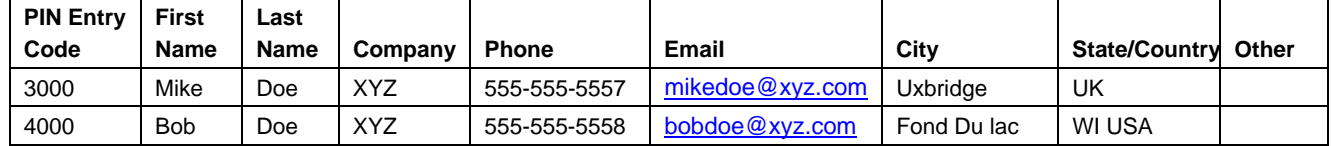

- The PIN Code must be unique for each guest and assigned with a number between 2 and 10 characters in length
- Commas are not allowed (e.g. John,son) within fields

Below is a sample PIN Code list:

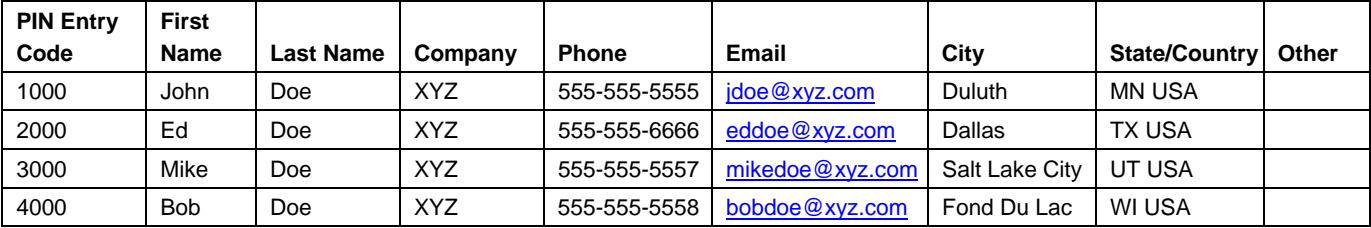

#### **Leader Access Screen**

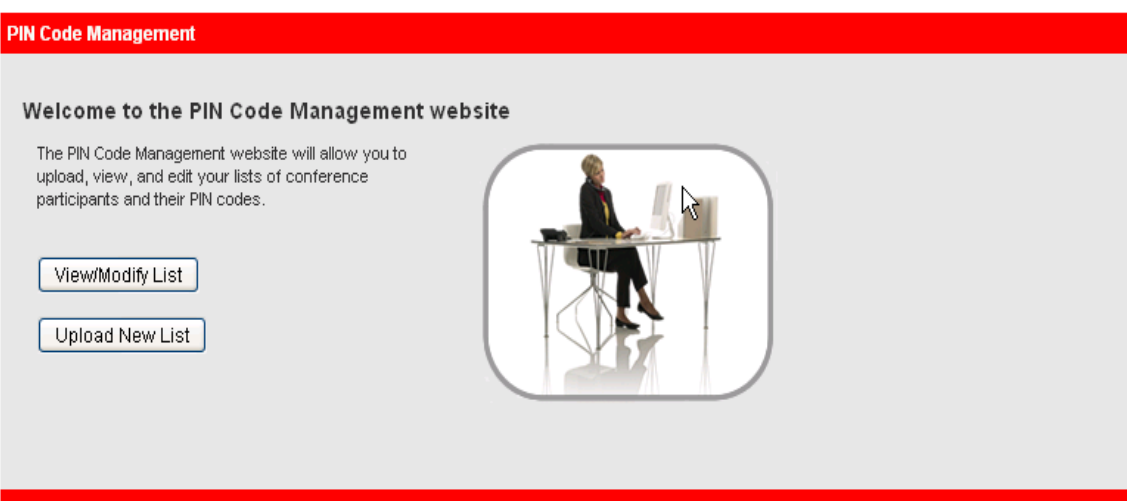

The PIN Code Management website allows the conference leader to add/modify/delete and download a list via a .CSV format.

• Once a guest PIN list is uploaded, it will take 24 hours to be available

<span id="page-5-0"></span>• Updates to an existing list can take up to 20 minutes to be available

### **Add/Delete/Modify/View and Download PIN Code List**

#### **PIN Code Management**

**Current PIN Entry Code List** 

The list displayed below reflects the most recently uploaded list.

Leader Name: JOHN LEADER

Last Upload Date: November 18, 2009 02:40:27 PM (CT)\*

\* Note: The date listed above does not reflect the date when the list was edited; only the last time the list was uploaded.

Updates to PIN Entry Codes can take up to 20 minutes before becoming available.

Search

PIN Entry Code v | Search List Reset Search

Your search returned 11 results.

Insert a New PIN Download Excel Compatible Spreadsheet

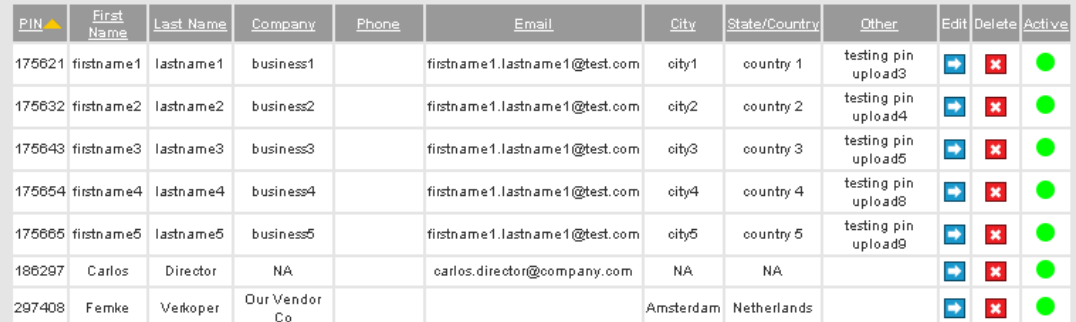

#### To upload a PIN Code list, select "Upload New List".

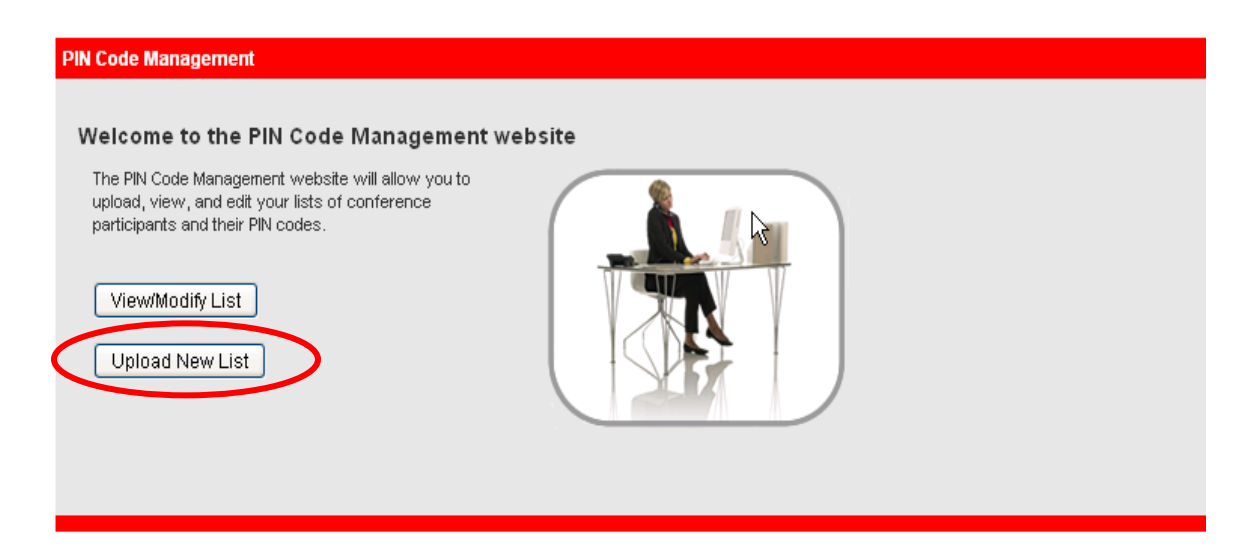

<span id="page-6-0"></span>Select "Browse" to retrieve your list file from your PC, read and agree to the Conferencing Privacy Policy, and then select "Proceed".

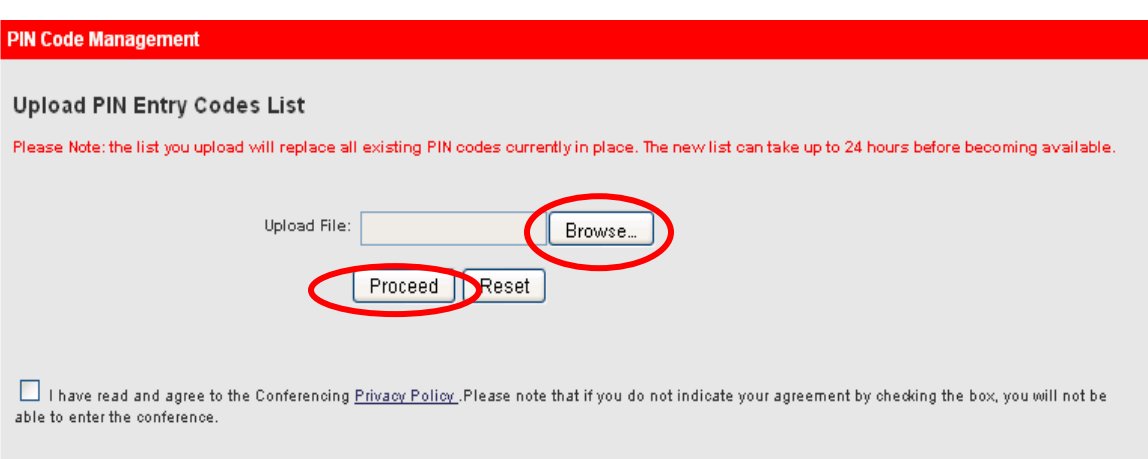

# **Administrator and Super Administrator Instructions**

Within Manage My Meetings, Administrators can only manage their own list. From [http://mymeetings.com,](http://mymeetings.com/) administrators should select the "PIN Code Management" link from the Manage My Meetings (MMM) login box. In the Company Account Administration screen, select the "Manage PIN Codes" link and the PIN Code Management site will be displayed.

8

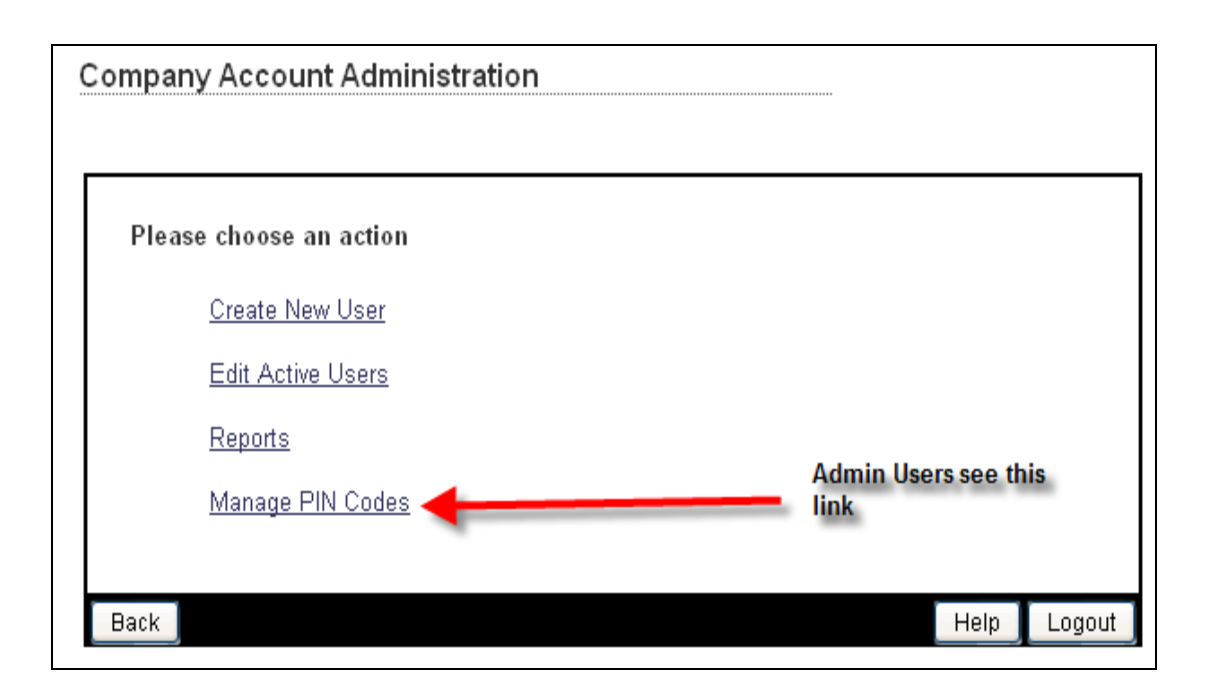

#### <span id="page-8-0"></span>**Administrator Access Screen**

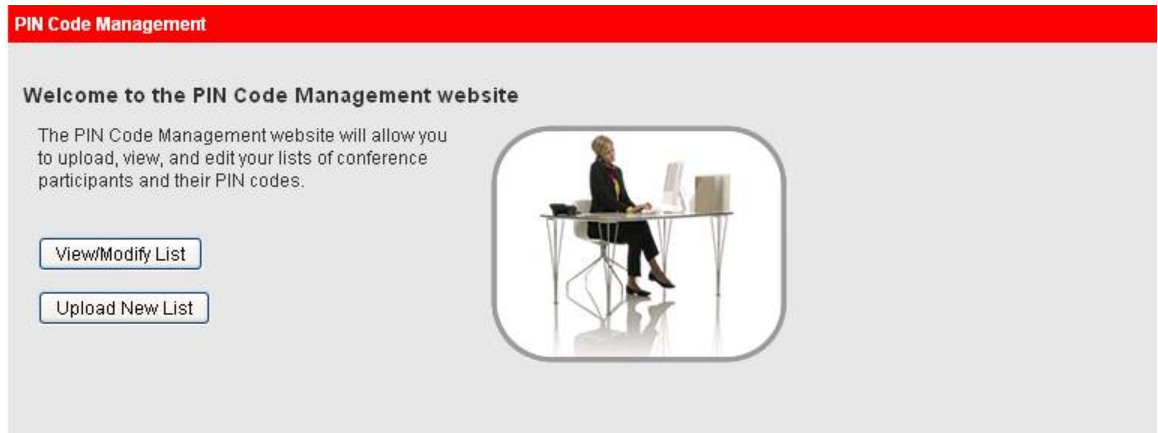

## **Super Administrator Access Screen**

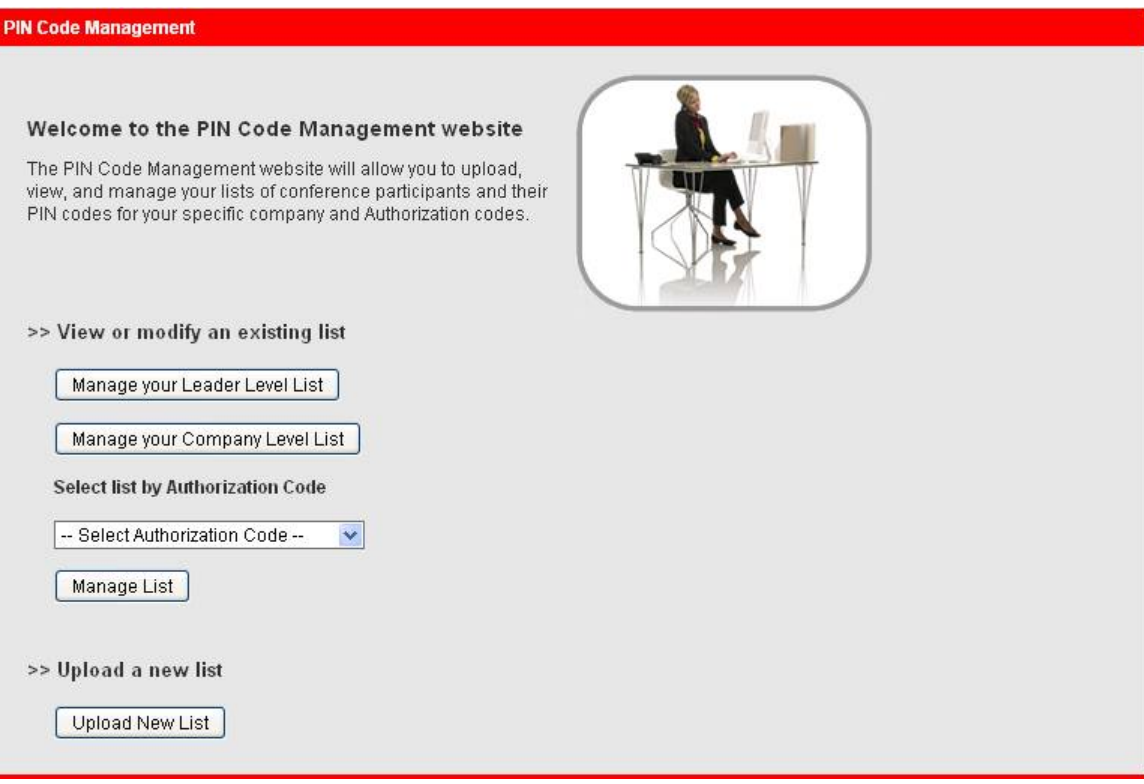

The PIN Code Management website allows Administrators to:

• Upload and manage (view, modify, and delete) their list

- Add, modify or delete an individual to their existing list
- Activate or deactivate a guest on their list
- Download the list to a CSV file format

The Administrator must create, validate and save the PIN Code list on their PC prior to uploading it to the PIN Code management site

The following fields must be included in the PIN C\code list within the columns as follows:

- Column A PIN Entry Code (required field)
- Column B First Name (required field)
- Column C Last Name (required field)
- Column D Company Name (required field)
- Column E Phone Number
- Column F Email Address
- Column G City (required field)
- Column H State, Country (required field)
- Column I Other data, if needed

In addition:

- The PIN Code list must be in .CSV format
- The file must contain a header row exactly as shown below:

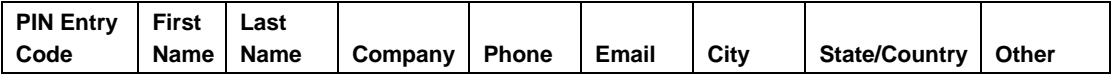

The State/ Country column should contain either STATE or COUNTRY or both as shown below:

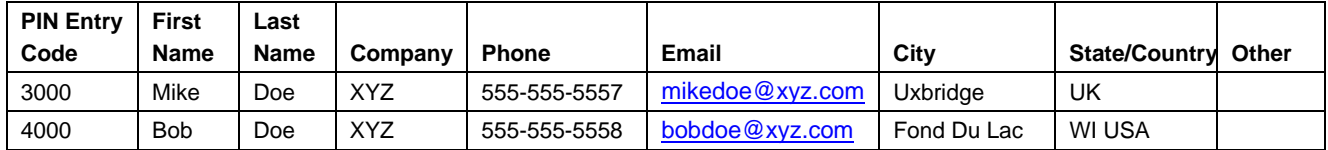

- The PIN Code must be unique for each guest and assigned with a number between 2 and 10 characters in length
- Commas are not allowed (e.g. John,son) within fields

Below is a sample PIN Code list:

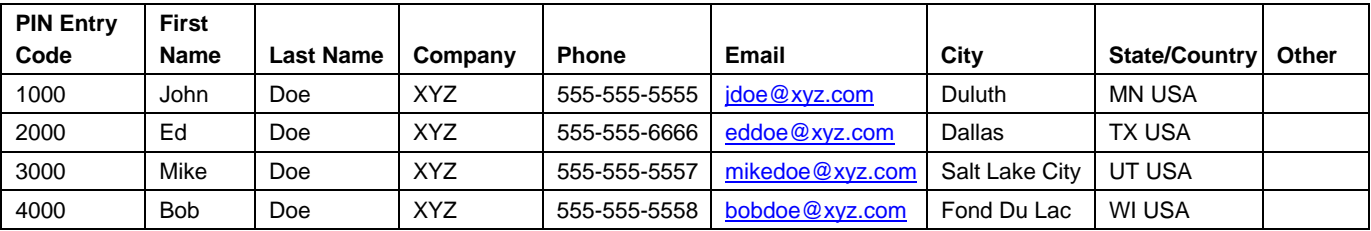

#### <span id="page-10-0"></span>**View/Modify Screen for Leader, Authcode, or Company**

- Displays the PIN Code list for the entity chosen (leader, authcode or company)
- The user can insert a new PIN in the list, edit an existing entry in the list (the PIN Code itself cannot be edited), delete an entry and activate/deactivate an entry
- The list can be downloaded to a .CSV file format

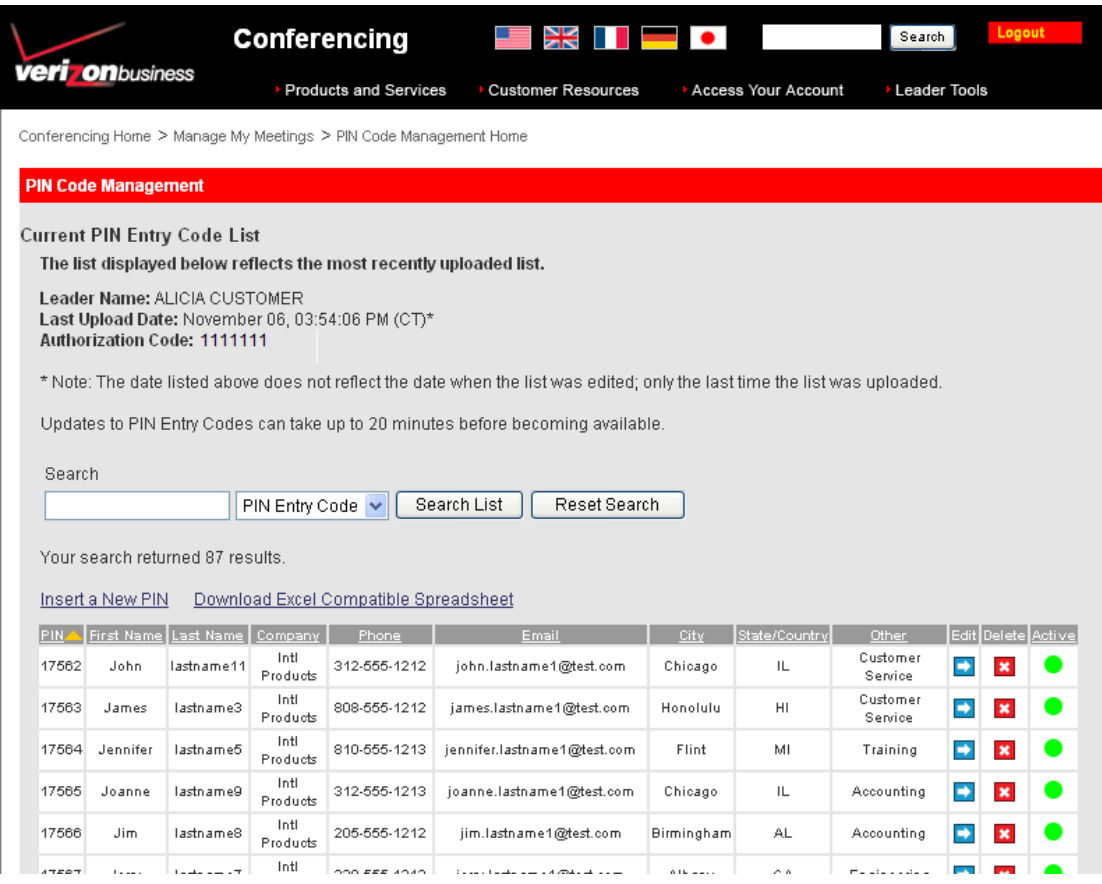

## **PIN Code List Upload Screen for Super Administrator**

- Allows the Super Administrator to upload a list for the company, an authcode, or a leader.
- Any new list will override the previously uploaded file.
- The new list will be available 24 hours after upload.

<span id="page-11-0"></span>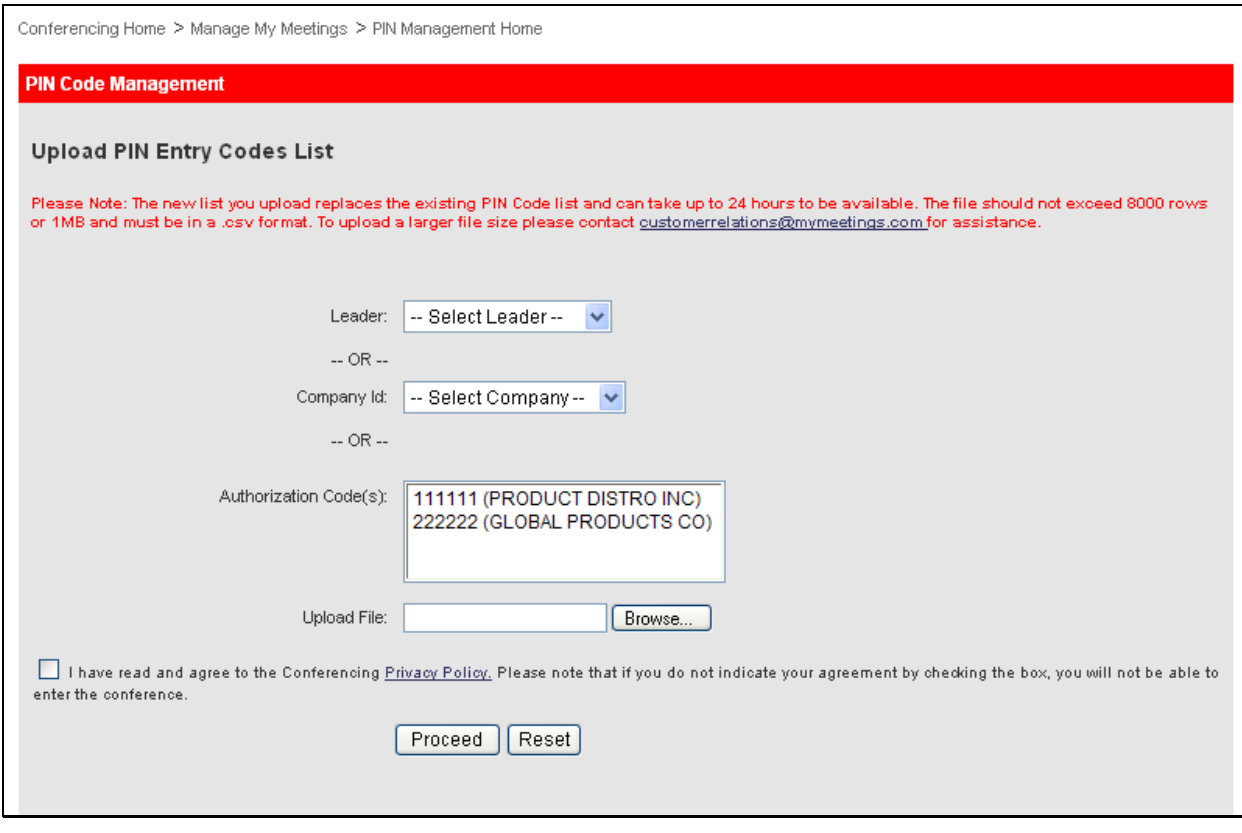

# **Confirmation Screens**

List Upload Confirmation for both leader and Administrator.

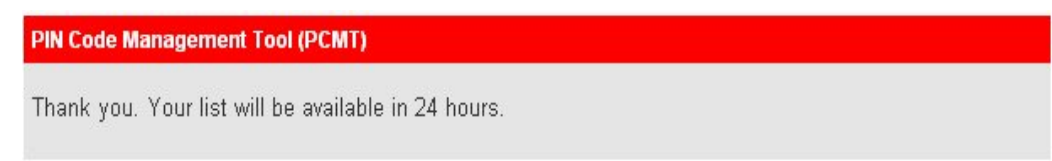

PIN Update Confirmation for both leader and Administrator.

PIN Code Management Tool (PCMT)

Thank you. Your list will be available in 20 minutes.

Error Page for both leader and Administrator.

# PIN Code Management Tool (PCMT)

# **Processing Error Encountered**

The following errors were encountered during validation of the PIN code list and have caused the upload to halt. No changes have been made to the PIN code list for this update.

Error 1 Label: on line 3 of the input file, the 3rd field was missing.

Error 2 Label: on line 3 of the input file, the 3rd field was missing.

Error 3 Label: on line 3 of the input file, the 3rd field was missing.

Conferencing Home

- Manage My Meetings
- Have Questions/Need Technical Assistance?